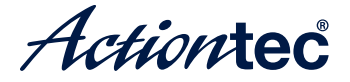

# **Wireless Network Extender**

Model # WCB6200Q

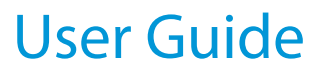

0535-0024-000

# **Table of Contents**

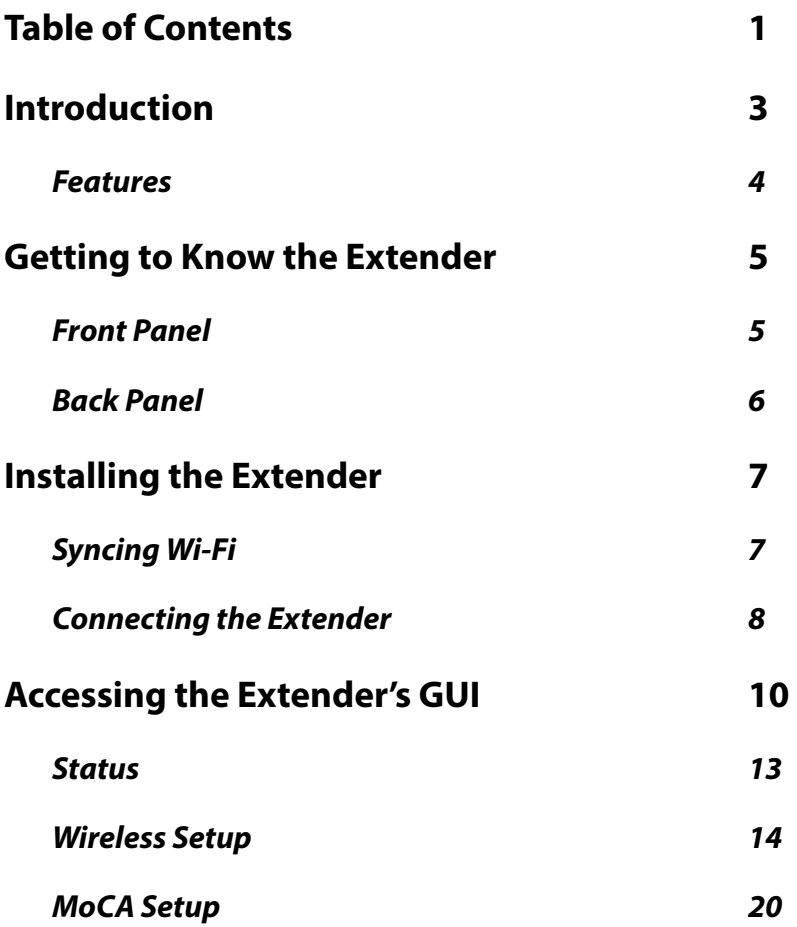

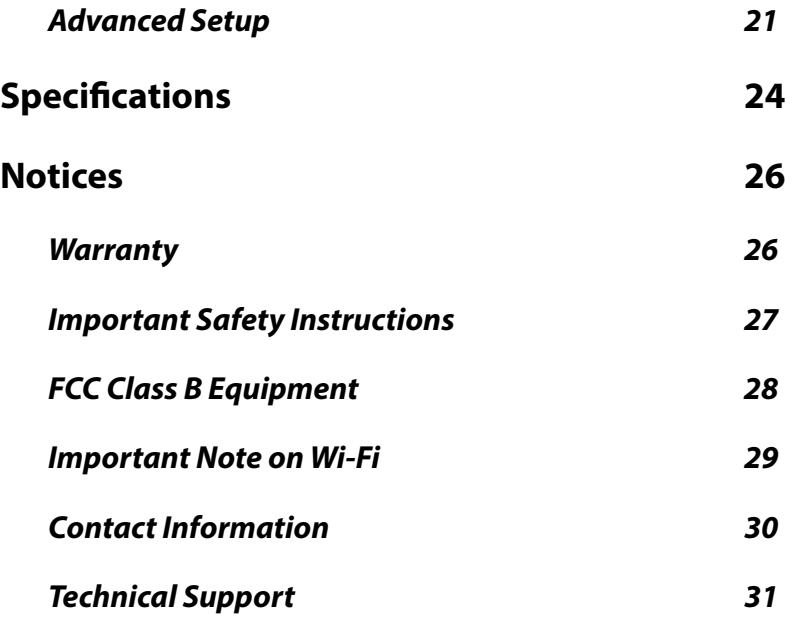

# **Introduction**

*Attention*: If you received a WCB6200Q from your service provider, contact them to receive the proper user manual for this device.

The Actiontec WCB6200Q is a wireless network extender with dual concurrent radios supporting both 2.4GHz and 5GHz operation in 802.11  $a/b/g/n$ , and also 5GHz in 802.11ac. This allows the Extender to connect to everything from legacy wireless laptops, computers, and gaming platforms, up to the most current (and future) Apple and Android tablets, laptops, media platforms, and smartphones.

The Extender works by being placed in a central location of the home, or in a location where the existing wireless signal is weak, and then being physically connected directly to your gateway/modem. This physical connection extends the Wi-Fi signal.

If you would like to use the same Wi-Fi Network Name and Password as

your Wi-Fi Router, you can sync them using the WPS buttons on the Router and the Extender. As a result, the Wireless Network Extender will take your router's current Wi-Fi network name and add "-Ext" for the 2.4 GHz frequency and "-Ext-5G" for the 5 GHz frequency. The Wi-Fi password for both the 2.4 GHz and 5 GHz Wi-Fi extender networks will be the same as your existing Wi-Fi router.

For users with newer mobile devices, tablets, and laptops, connections through the 5GHz radio can markedly increase the performance and speed of your Wi-Fi connection, while freeing up the 2.4GHz band for legacy or older devices.

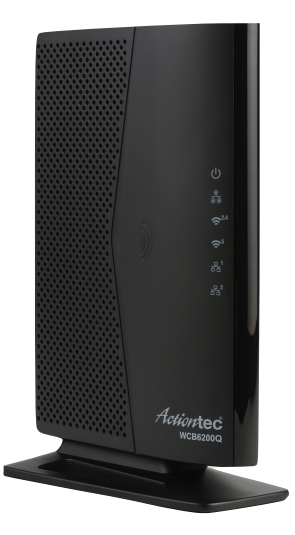

## **Features**

- Fast 802.11ac/n Wi-Fi wherever you need it
- Upgrade to 802.11ac speeds without replacing your router
- Dual band concurrent radio for wireless throughput up to 2 Gbps
	- 4x4 802.11ac 5 GHz solution
	- 2x2 2.4 GHz radio
- Bonded MoCA 2.0
- Two gigabit Ethernet ports
- WPA2, WPA security with AES encryption
- Wi-Fi Protected Setup (WPS)

# **Getting to Know the Extender**

This chapter describes the location and uses of the Extender's LEDs, ports, and buttons.

### **Front Panel**

The front panel features LEDs that illuminate green when power, available ports, and/or wireless bands are functioning and in use.

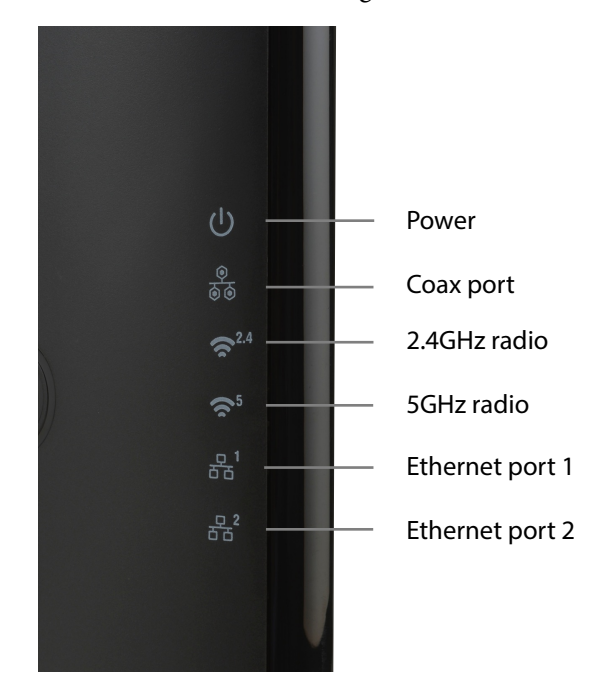

# **Back Panel**

- **Power port**: used to connect the power adapter (external, 12V DC, 2A, made by Actiontec, model #WA-24Q12FU) to the Extender.
- **Reset button**: restores the Extender back to the original factory default settings when held down for at least 10 seconds.
- **Coax port**: used for connecting the Extender to a coaxial network, using Bonded MoCA 2.0.
- **Dual-port Gigabit Ethernet switch**: used for directly connecting the Extender to the gateway/modem.
- **Labels:** indicate the factory default GUI access username and password, network SSID names, and security keys.

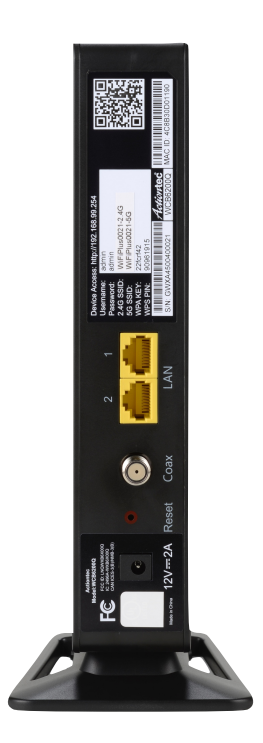

# **Installing the Extender**

There are two parts to installing an Extender: syncing the Wi-Fi settings, and placing and connecting the Extender.

# **Syncing Wi-Fi**

To sync the Extender with the gateway/modem's Wi-Fi settings:

- 1. Place the Extender next to the gateway/modem.
- 2. Plug the Extender's power adapter into the *Power* port of the Extender, and the other end into an electrical wall outlet.
- 3. Wait until the WPS button on the Extender is glowing green.
- 4. Press the WPS button on the Extender for ten seconds.
- 5. Press the WPS button on the gateway/modem for 2-3 seconds.
- 6. Make sure the WPS button on the Extender is glowing green. If the WPS button glows red, try syncing the Wi-Fi settings again. The Extender can also be manually confgured to connect with the gateway/modem's wireless network (see "Wireless Setup" on page 14).

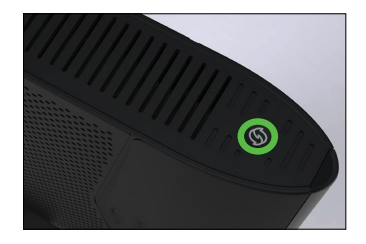

The Extender is now synced with the gateway/modem's Wi-Fi settings. Unplug the Extender and its power cable and continue on to the next section of this chapter, "Connecting the Extender."

## **Connecting the Extender**

Now that the Extender is synced with the gateway/modem's wireless network, it can be connected to the gateway/modem's MoCA network and placed in another area or room of the home/office. To do this:

- 1. Place the Extender in an area where the Wi-Fi signal is weak or spotty. A coaxial outlet must be available nearby.
- 2. Connect the included coaxial cable into the *Coax* port on the rear panel of the Extender.
- 3. Connect the other end of the coaxial cable into the nearby coaxial outlet.
- 4. Plug the Extender's power adapter into the *Power* port of the Extender, and the other end into an electrical wall outlet.
- 5. If applicable, connect an Ethernet cable between one of the Extender's LAN ports and the Ethernet port of a non-wireless device (wireless devices will connect via the wireless network). The configuration should look similar to the fgure, below:

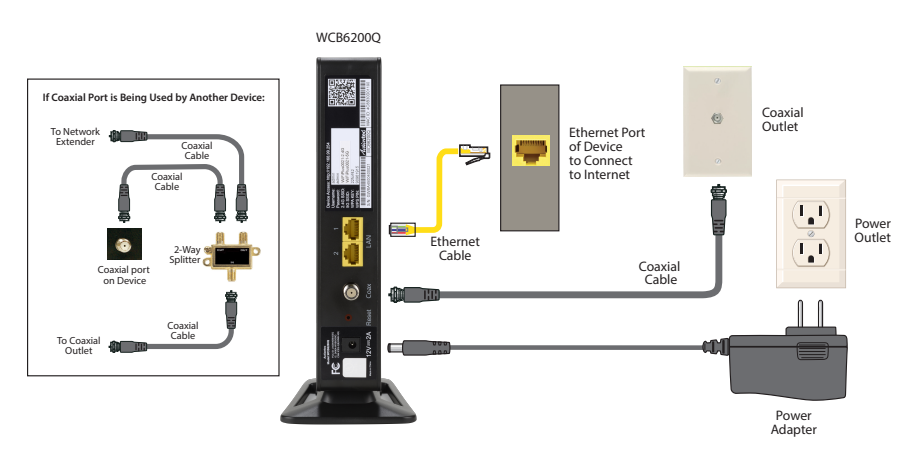

6. Wait until the Coax and Wireless LEDs on the front panel of the Extender glow green. This may take a few minutes. If the Coax Light *does not turn Green, make sure that your gateway/modem supports MoCA.* 

The Extender is now synced, installed, and extending the gateway/ modem's wireless network in a previously weak area.

### **Using a Coaxial Splitter**

If another device is using the coaxial outlet needed from step 3 in the previous procedure, perform the following steps:

- 1. Disconnect the coaxial cable from the coaxial outlet.
- 2. Connect a coaxial cable between the coaxial outlet and the single port on a two-way coaxial splitter.
- 3. Connect the coaxial cable disconnected in step 1of this procedure to one of the dual ports on the splitter.
- 4. Connect a coaxial cable between the *Coax* port of the Extender and the other dual port on the splitter.

The final configuration should be similar to the inset in the figure on the previous page.

# **Accessing the Extender's GUI**

The Extender features an onboard graphical user interface (GUI) that includes user-confgurable settings. Some of these settings should be accessed by experienced network technicians only.

To confgure the network settings of the Extender:

- 1. Ensure that the Extender is connected to a gateway/modem's MoCA coaxial network, and that both devices are powered on.
- 2. On a computer connected to the same network as the gateway/ modem and Extender, log in to the gateway/modem's GUI. Find the list of devices that are connected to your gateway/modem.
- 3. Find the Extender by its MAC ID from the list of connected devices or status screen. The MAC ID of the Extender is provided on a sticker located on the rear panel of the Extender, as shown below.

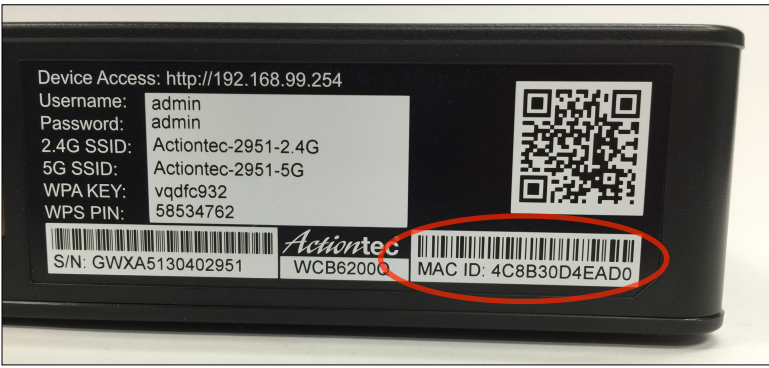

4. Write down the IP address of the Extender.

- 5. Enter the IP address written down in step 4 in the address box of the web browser.
- 6. The Extender's *Status* screen appears. Enter the Extender's *Username* and *Password* (found on the label located on the back panel of the Extender; see second fgure, below), in the *User Name* and *Password* text boxes in the upper right corner of the *Status* screen.

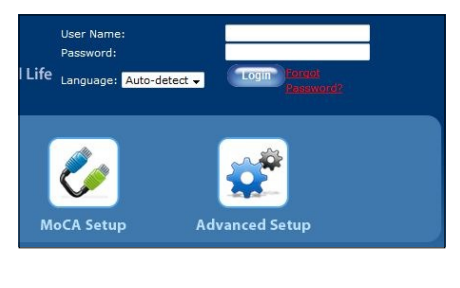

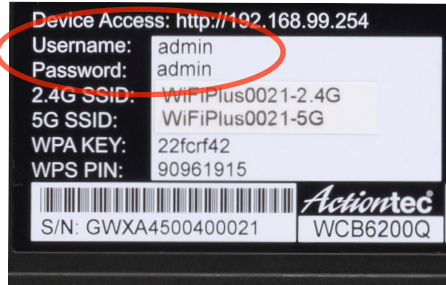

The Extender's GUI's *Status* screen appears, as shown below.

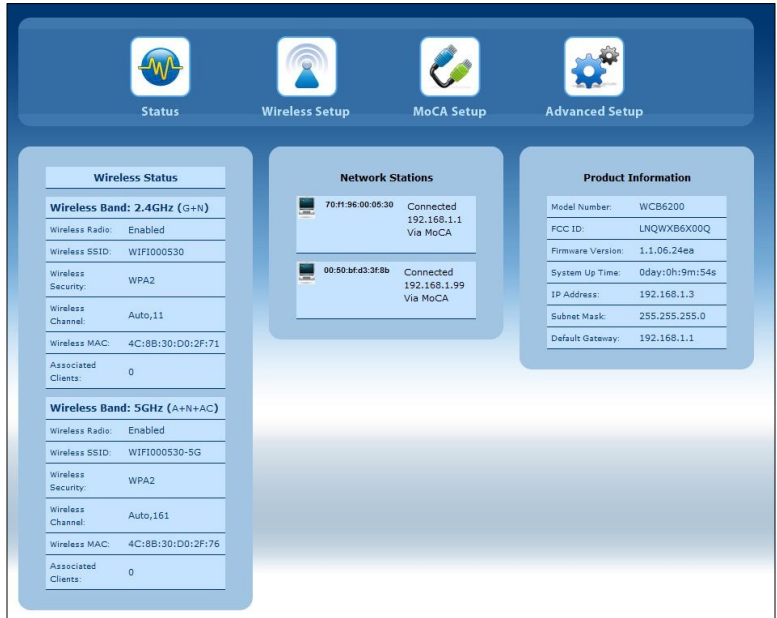

## **Status**

The first GUI screen that appears is the *Status* screen, which can also be generated by clicking the *Status* icon in the menu bar. This screen contains basic information about the Extender's wireless status, network stations, and product information about the Extender. There are no confgurable settings available in this screen.

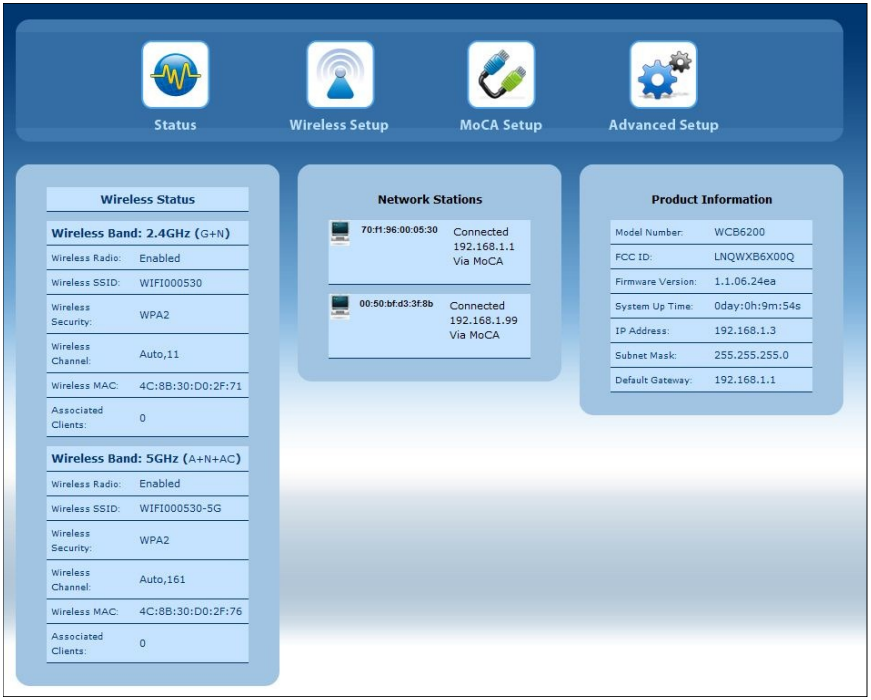

## **Wireless Setup**

Clicking the *Wireless Setup* icon from the menu bar of any of the Extender's GUI screens generates the *Wireless Network List* screen. Additional wireless settings can be accessed from the menu on the lef side. These settings configure various aspects of the Extender's wireless network, and the majority of them should be adjusted by an experienced network technician only. The exceptions are the settings contained in the *Basic Setup* screen.

#### **Wireless Network List**

Selecting **Wireless Network List** generates the *Wireless Network List* screen (above). This screen displays various characteristics of the Extender's wireless networks.

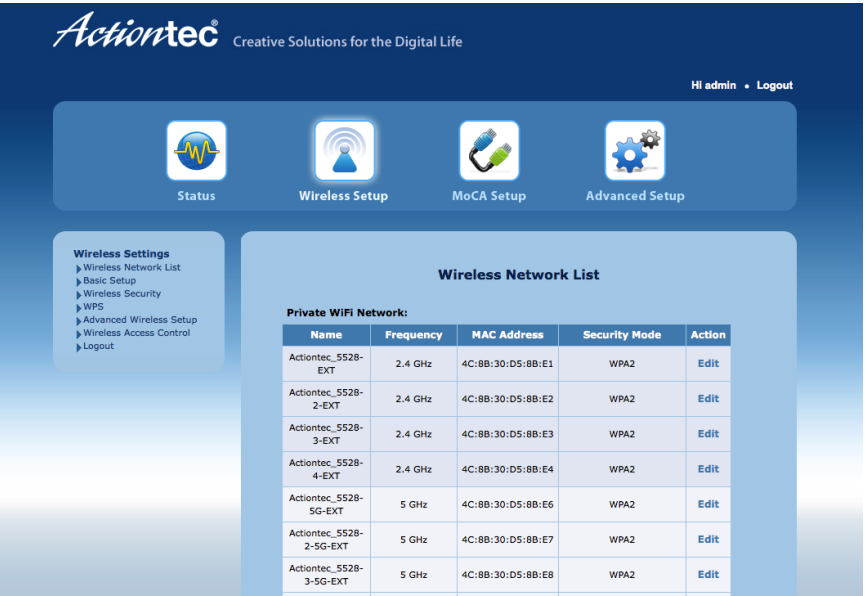

### **Basic Setup**

The *Basic Setup* wireless network screen contains various settings regarding the Extender's wireless network. When fnished adjusting the settings in this screen, click **Apply**.

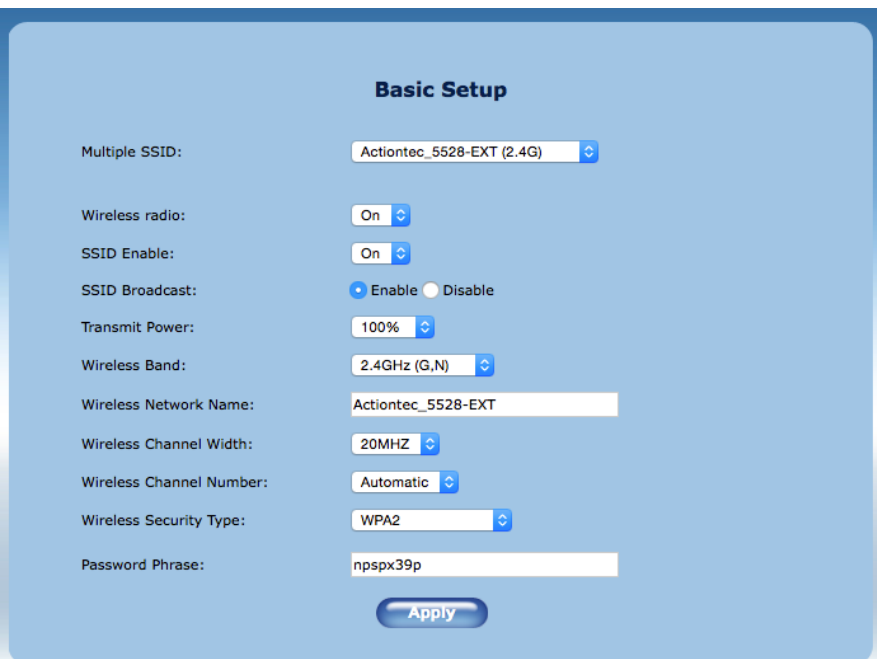

#### **Multiple SSID**

This option allows the user to setup different SSIDs (wireless networks) with diferent parameters. Select the option desired from the *Multiple SSID* drop-down menu.

#### **Wireless Radio**

This option turns the Extender's wireless radio on and off.

### **SSID Enable**

This option makes the Extender's wireless network name visible or not.

### **SSID Broadcast**

This option controls whether or not the name of the network is broadcast to other wireless devices (usually, in the device's available wireless network list). Select *Enable* or *Disable* by clicking in the appropriate radio button.

### **Transmit Power**

This option controls the power of the Extender's wireless radio. We recommend leaving this setting at 100%.

### **Wireless Band**

This option allows the user to select the bandwidth at which the Extender's wireless radio will operate.

### **Wireless Network Name**

Enter the name of the wireless network in this text box.

### **Wireless Channel Width**

This option allows the user to select the channel width at which the Extender's wireless radio will operate. We recommend using the default setting.

### **Wireless Channel Number**

This option allows the user to select the channel number at which the Extender's wireless radio will operate. We recommend leaving the channel number as is. The Extender and gateway automatically scan for the best channel at every boot up.

#### **Wireless Security Type**

This option allows the user to select the type of security applied to the Extender's wireless network.

#### **Password Phrase**

This option allows the user to enter a custom password phrase or value.

### **Wireless Security**

The *Wireless Security* screen allows the user to apply wireless security to the Extender's wireless network. This screen should be accessed by experienced network technicians only.

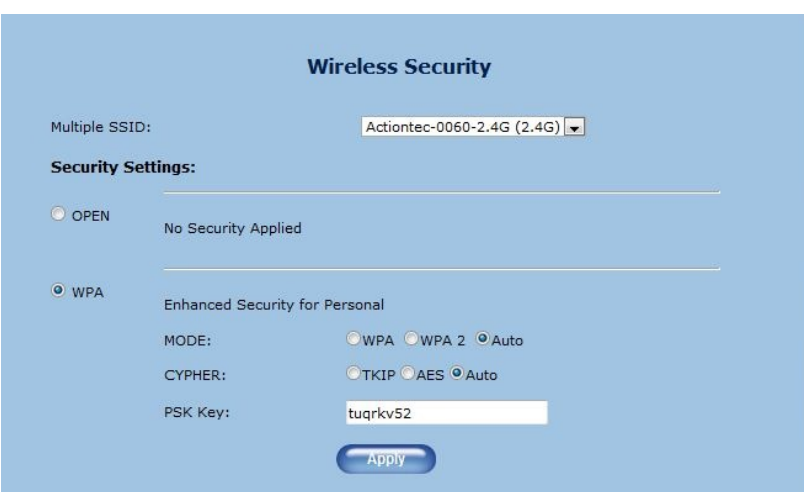

### **WPS**

The WPS screen allows the Extender to accept wireless clients via Wi-Fi Protected Setup (WPS), an automatic wireless network connection protocol. Only experienced network technicians should confgure the settings in this screen.

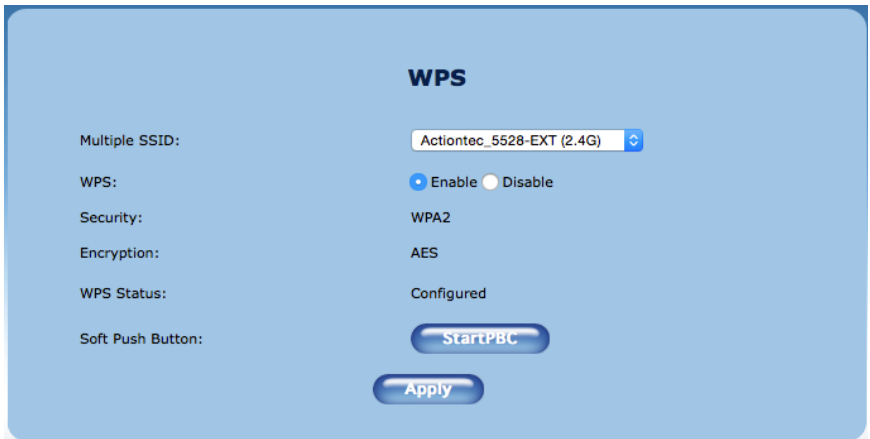

### **Advanced Wireless Setup**

The *Advanced Wireless Setup* screen allows the Extender to be configured with multiple SSIDs.

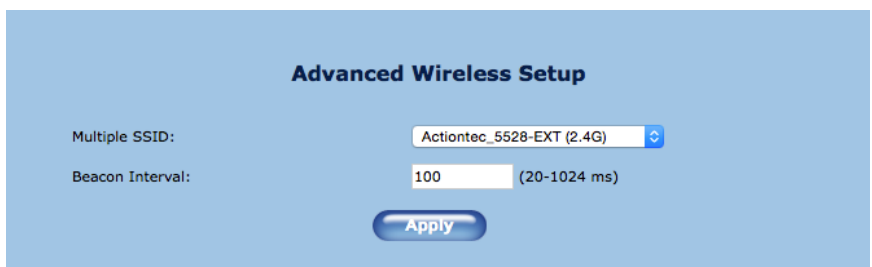

### **Wireless Access Control**

The *Wireless Access Control* screen contains a number of advanced settings regarding the Extender's wireless network. Only experienced network technicians should confgure these settings.

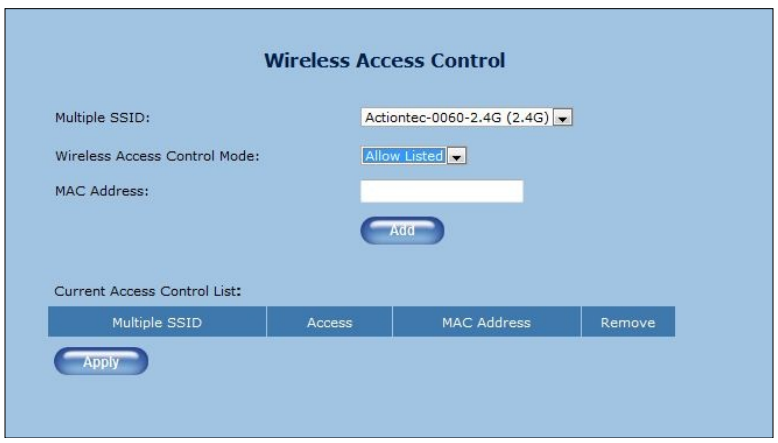

## **MoCA Setup**

Clicking the *MoCA Setup* icon from any of the Extender's GUI screens generates the *MoCA Coax Setup* screen. The settings in this screen allow the user to confgure various options for the Extender's coaxial connection. They should be adjusted by an experienced network technicians only.

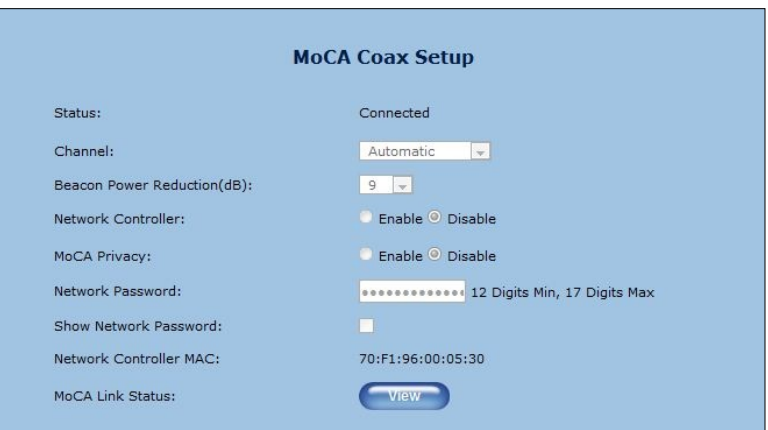

## **Advanced Setup**

Clicking the *Advanced Setup* icon from any of the Extender's GUI screens generates the *Management* screen, along with other advanced settings accessed through the menu on the left side. These settings configure various administrative aspects of the Extender and its GUI. They should be adjusted by an experienced network technicians only.

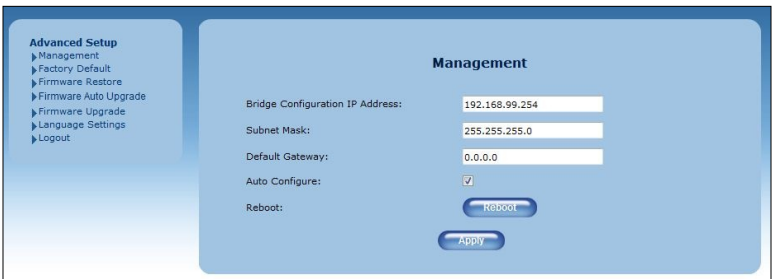

### **Management**

The *Management* screen (above) allows the Extender's IP address settings to be modifed. Only experienced network technicians should change these settings.

### **Factory Default**

The *Factory Default* advanced setup screen allows the Extender's factory default settings to be reapplied, erasing all current settings. Click **Restore Default Settings** to restore the Extender to its factory default state.

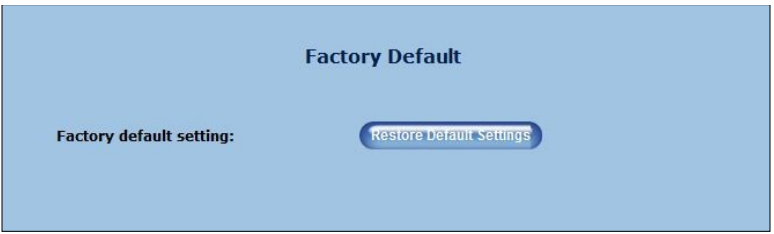

### **Firmware Restore**

The Firmware Restore screen lists the active and backup firmware versions available on the Extender. Click **Swap Firmware** to switch the active frmware to the backup frmware, and vice versa.

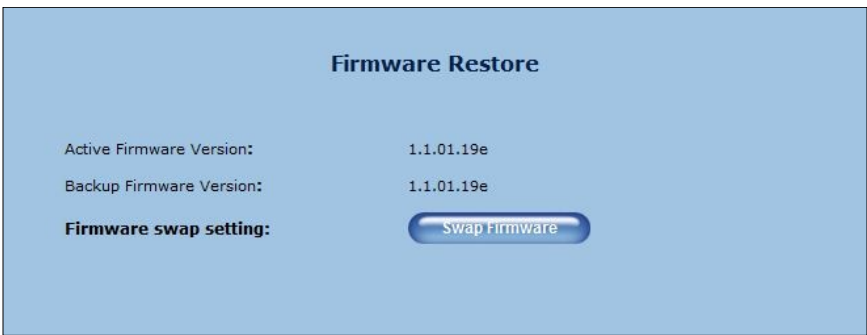

### **Firmware Auto Upgrade**

The *Firmware Auto Upgrade* screen allows the user to designate a web link that the Extender checks periodically for frmware upgrades. To use, click on the *Enable* button to activate, enter the appropriate web address in the *Check URL* text box, then click **Apply**.

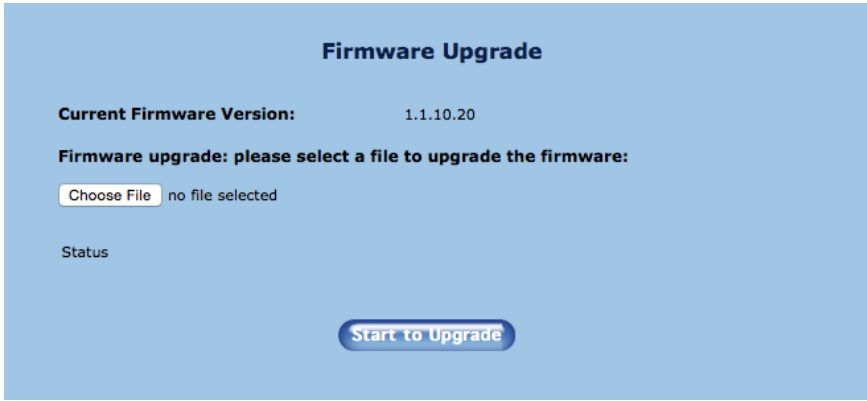

### **Firmware Upgrade**

Actiontec periodically posts frmware upgrades that may include enhancements and/or bug fxes for the Extender. To upgrade the Extender's frmware:

- 1. Go to<http://www.actiontec.com/support/>to discover the latest frmware available for the Extender. If the version is the same as the current version applied to the Extender, there is no need to upgrade the frmware. If the online version is newer, download it to a notebook computer.
- 2. Make sure that this computer is connected to the Extender via Ethernet.
- 3. Locate the frmware fle by clicking **Browse**.

# **Specifcations**

#### **Model Number**

WCB6200Q

#### **Protocol/Standards/Support**

Wireless IEEE 802.11ac Ethernet IEEE 802.3/802.3u/802.3ab 10/100/1000 Base-T MoCA 1.0/1.1/2.0

#### **LAN Interfaces**

Two 10/100/1000 Ethernet One MoCA 2.0 bonded Coaxial Jack

#### **LED Indicators**

Power, Coax, Wi-Fi 2.4 GHz, Wi-Fi 5 GHz, LAN Ethernet 1, LAN Ethernet 2

#### **Antennas**

**2x2**: internal 2.4 GHz **4x4**: internal, 5 GHz

#### **Power Adapter**

Input 90-240VAC @ 0.5A Output 12Vdc @ 2A Made by Actiontec, model #WA-24Q12FU

#### **Regulatory**

FCC 15B, 15C Canada ICES UL, K.21 Wi-Fi, WPS MoCA RoHS

#### **Environmental**

**Operating temperature** - 0ºC to 40ºC (32ºF to 104ºF) **Storage temperature** - 0ºC to 70ºC (32ºF to 158ºF) **Operating humidity** - 10% to 85% non-condensing **Storage humidity** - 5% to 95% non-condensing **Altitude**: -197 f. to 7000 f.

**Note**: Specifcations are subject to change without notice.

# **Notices**

### **Warranty**

This product has a one-year Limited Hardware Warranty and 90-day free software updates from date of purchase.

### **Local Law**

This Limited Warranty Statement gives the customer specific legal rights. The customer may also have other rights which vary from state to state in the United States, from province to province in Canada, and from country to country elsewhere in the world.

To the extent that this Limited Warranty Statement is inconsistent with local law, this Statement shall be deemed modifed to be consistent with such local law. Under such local law, certain disclaimers and limitations of this Warranty Statement may not apply to the customer.

Go to<http://www.actiontec.com/products/warranty.php>for more information.

### **Important Safety Instructions**

Basic safety precautions should always be followed to reduce the risk of fre, electrical shock, and personal injury, including the following:

- Do not use this product near water for example, near a bathtub, kitchen sink, laundry tub, or swimming pool, or in a wet basement; only clean with dry cloth.
- Do not block any ventilation openings. Install in accordance with the manufacturer's instructions. Do not install near any heat sources such as radiators, heat registers, stoves, or other apparatus including amplifers that produce heat.
- Do not use the telephone to report a gas leak in the vicinity of the leak.
- Use only the power cord indicated in this manual if applicable.

### **Coaxial Cable**

If applicable, the coaxial cable screen shield needs to be connected to the Earth at the building entrance per ANSI/NFPA 70, the National Electrical Code (NEC), in particular Section 820.93, "Grounding of Outer Conductive Shield of a Coaxial Cable," or in accordance with local regulation

# **FCC Class B Equipment**

This equipment has been tested and found to comply with the limits for a Class B digital device, pursuant to Part 15 of the FCC Rules. These limits are designed to provide reasonable protection against harmful interference in a residential installation. This equipment generates, uses and can radiate radio frequency energy and, if not installed and used in accordance with the instructions, may cause harmful interference to radio communications. However, there is no guarantee that interference will not occur in a particular installation. If this equipment does cause harmful interference to radio or television reception, which can be determined by turning the equipment off and on, the user is encouraged to try and correct the interference by implementing one or more of the following measures:

- Reorient or relocate the device:
- Increase the separation between the equipment and receiver;
- Connect the equipment to an outlet on a circuit different from that to which the receiver is connected (applicable only to powerline products);
- Consult the dealer or an experience radio or television technician for help.

### **Modifcations**

The FCC requires the user to be notified that any changes or modifcations made to this device that are not expressly approved by Actiontec Electronics, Inc., may void the user's authority to operate the equipment.

### **Declaration of Conformity for Products Marked with the FCC logo or Industry Canada (IC)– North America Only**

This device complies with Part 15 of the FCC Rules and with Industry Canada license-exempt RSS standard(s). Operation is subject to the following two conditions:

- 1. This device may not cause harmful interference;
- 2. This device must accept any interference received, including interference that may cause undesired operation of the device.

## **Important Note on Wi-Fi**

If applicable, this equipment complies with FCC/Industry Canada radiation exposure limits set forth for an uncontrolled environment.

The radio has been found to be compliant to the requirements set forth in CFR 47 Sections 2.1091, 15.247 (b) (4),15.407 addressing RF Exposure from radio frequency devices as defned in Evaluating Compliance with FCC Guidelines for Human Exposure to Radio Frequency Electromagnetic Fields. The equipment should be installed more than 30 cm (~12 in.) from your body or nearby persons.

For product available in the USA/Canada market, only channel  $1 \sim 11$  can be operated. Selection of other channels is not possible.

The device could automatically discontinue transmission in case of absence of information to transmit, or operational failure. Note that this is not intended to prohibit transmission of control or signaling information or the use of repetitive codes where required by the technology.

The device for the band 5150-5250 MHz is only for indoor usage to reduce potential for harmful interference to co-channel mobile satellite systems.

The maximum antenna gain permitted for devices in the band 5725-5825 MHz shall comp with the e.i.r.p. limits specifed for point-to-point and non point-to-point operation as appropriate.

The transmitter must not be co-located or operating in conjunction with any other antenna or transmitter.

## **Contact Information**

For questions regarding your product or the FCC/Industry Canada declaration, contact:

Actiontec Electronics, Inc 760 North Mary Avenue, Sunnyvale, CA 94085, United States Tel: (408) 752-7700 Fax: (408) 541-9003

# **Technical Support**

Go to **www.actiontec.com/support** for product support, updates, and more information including:

- Firmware updates
- Troubleshooting
- Registration
- FAQs

### **Technical Support Phone Number**

United States: 1-888-436-0657